## **GoogleForms を Google アカウントにコピーしての使用方法例**

Ⅰ.テスト本体・集計用スプレッドシートのコピーとご使用

①ブラウザで Google のトップページなどを開き,Form をご使用になりたいアカウントにログインしてく ださい。

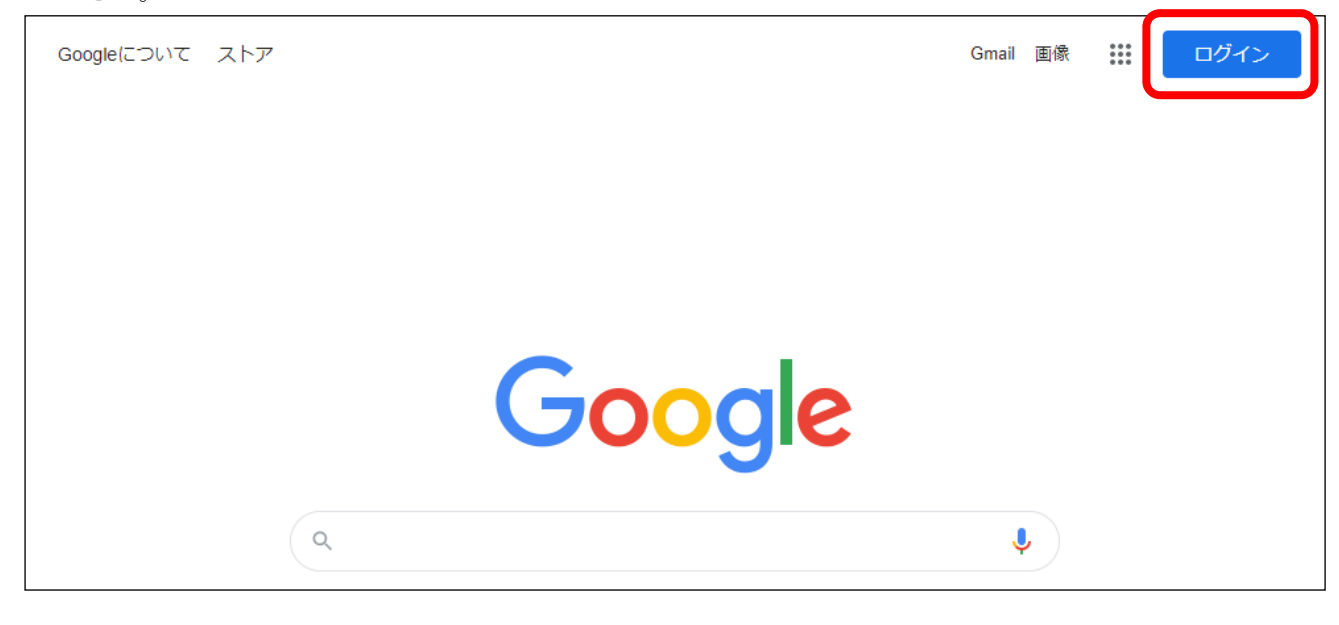

②下記 URL にアクセスし,各教科のボタンをクリックすると,ログ イン画面が表示されます。 弊社チラシに記載の英数字(ユーザー名/パスワード共通)をご 入力ください。

<https://www.sing.co.jp/shop/e/ejh23wte/>

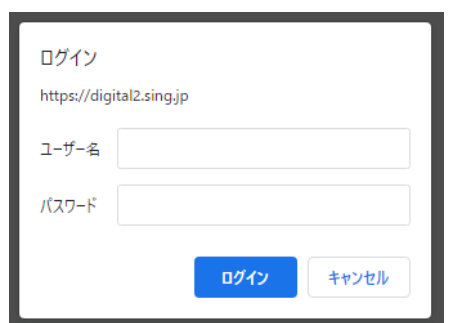

③コピー用ページが開かれます。お使いになりたい回のボタンをクリックください。

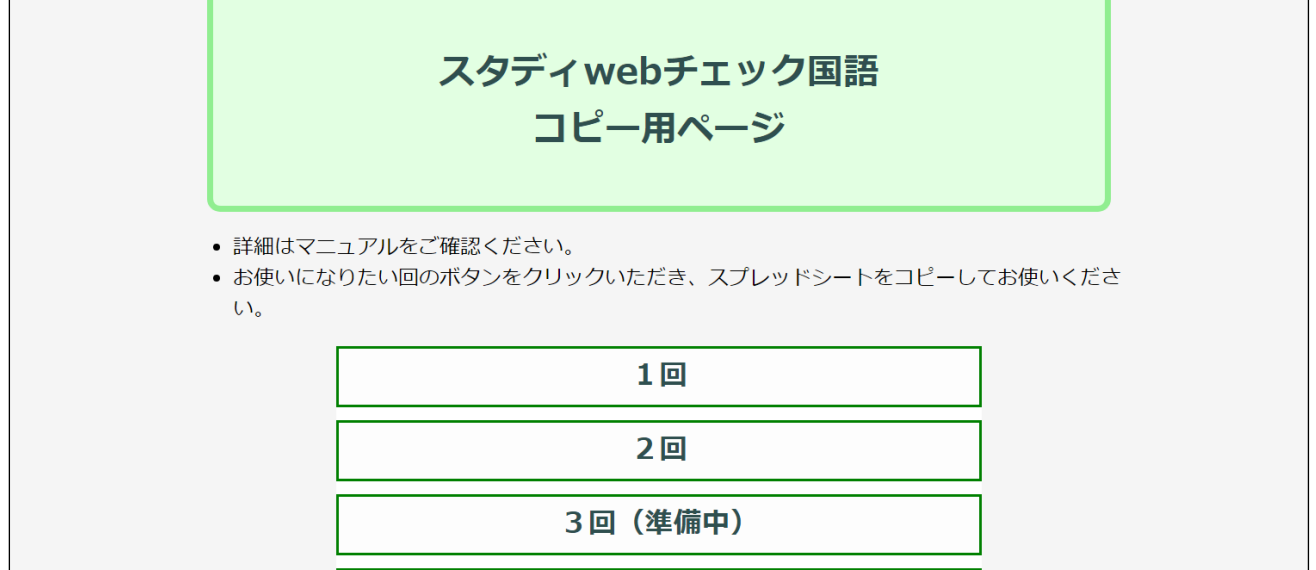

④ドキュメントのコピーが開かれます。「コピーを作成」をクリックしてください。

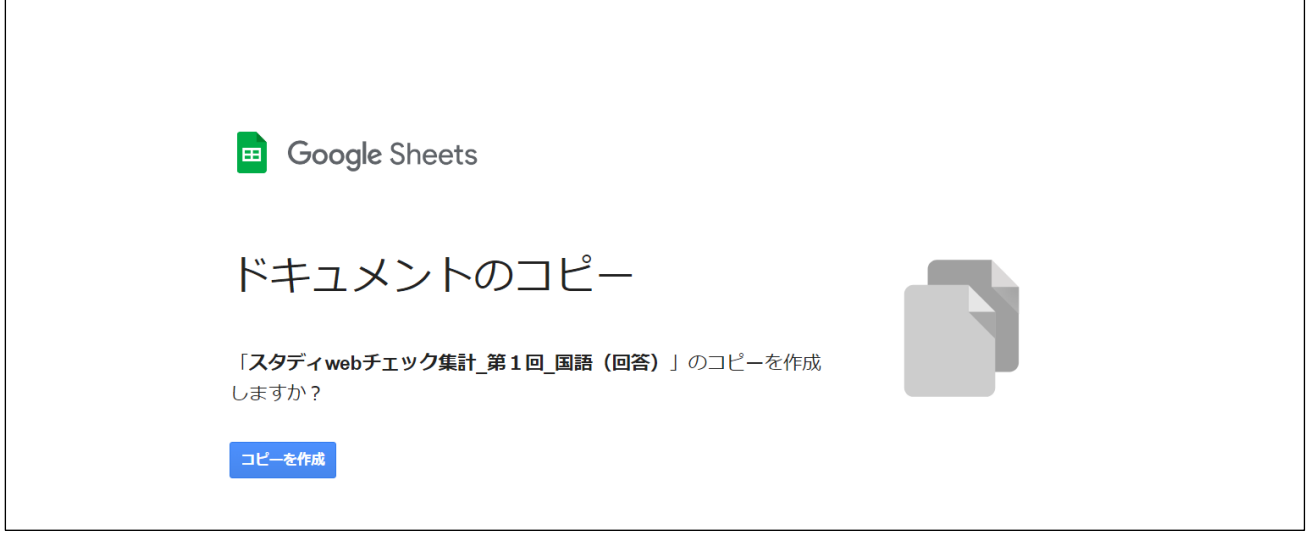

 $\overline{\phantom{a}}$ 

→先生のアカウント上にコピーされた集計用スプレッドシートが開かれ、テスト本体の Form もコピーさ れます。

※集計用スプレッドシートのコピーを行うと Form がセットでコピーされるため, スプレッドシートの コピーを先にお願いしております。

⑤テスト本体の Form を開くには,スプレッドシート上部メニューの「フォーム」から,「フォームを管 理」→「フォームを編集」を選択してください。

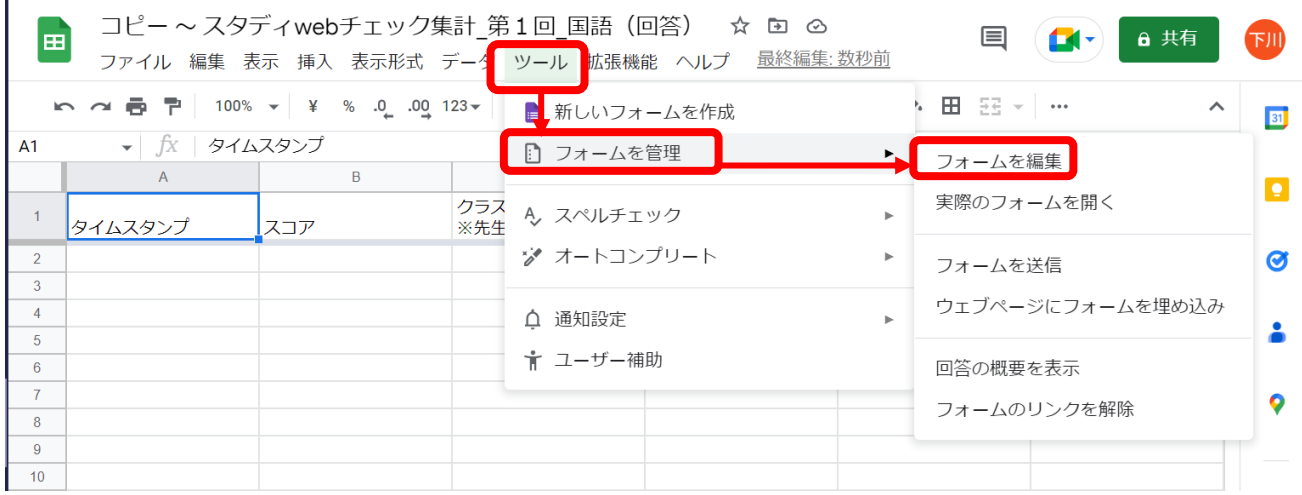

⑥コピーされた Form にわかりやすい名前を付けていただいたり,文言を調整していただいたりするなど, 編集されたい場合は続けてください。

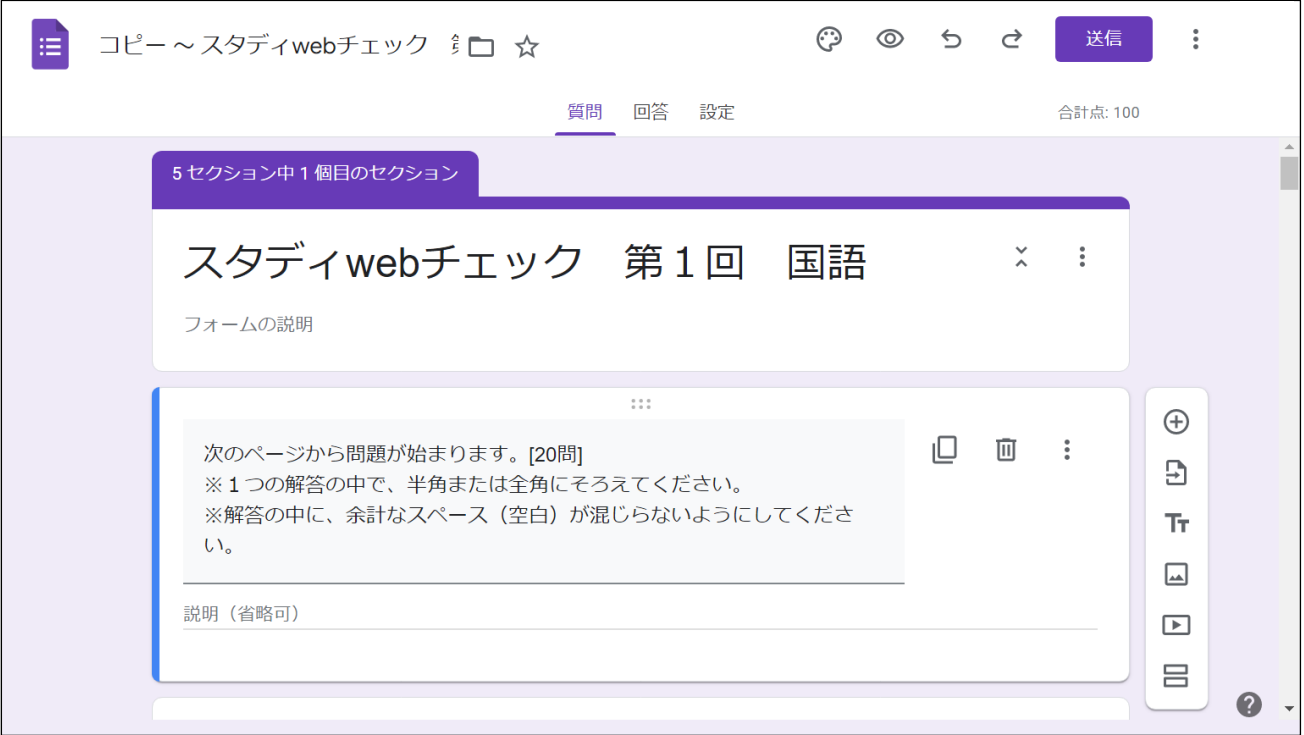

⑦編集が完了されましたら,右上の[送信]ボタンから,(-)のリンクマークを選び,URL を生徒様にお知 らせください。

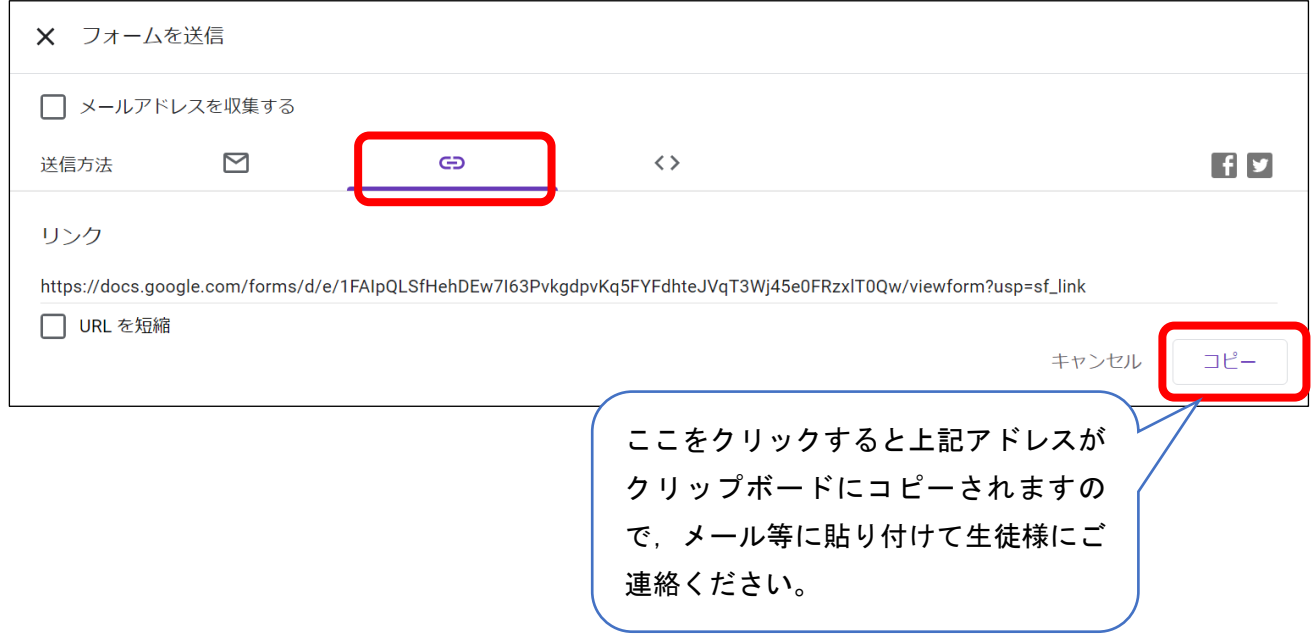

⑧生徒様全員がそれぞれの画面で Form の最初のページが閲覧できているか確認後,テストを実施くださ い。

## Ⅱ.成績の集計

①Ⅰで実施された Form の[回答]タブをクリックし,右上の「+スプレッドシートで表示」をクリックす ると,①でコピーされたスプレッドシートが開きます。テスト実施後であれば,既に集計がされていま す。(↓は実施前ですので0件となっております)

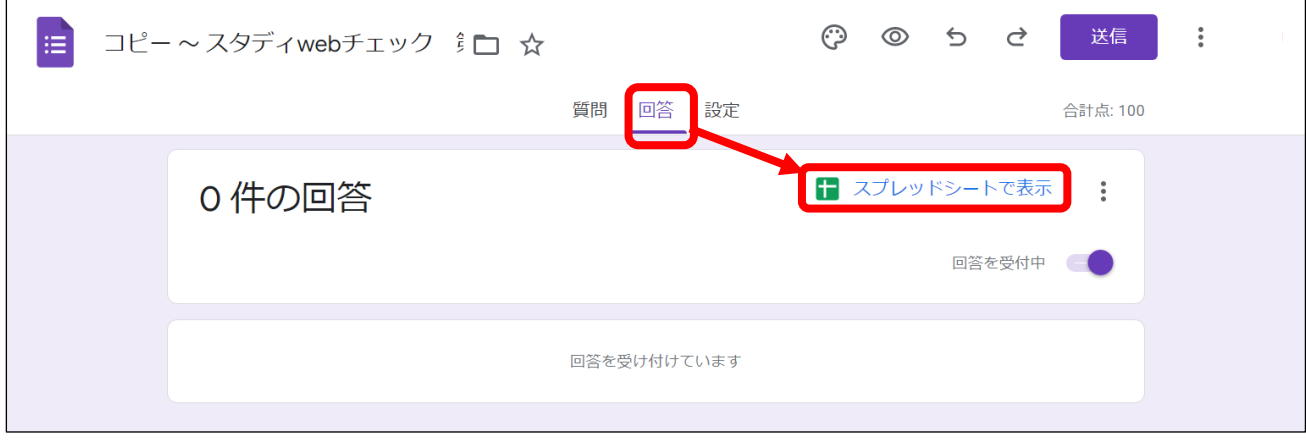

②「フォームの回答」のシートから, A,B,C 列(タイムスタンプ, 得点, お名前)を選択してコピーし, 1 回のスプレッドシートに付属している「集計」シートの A,B, C 列に貼り付けてください。

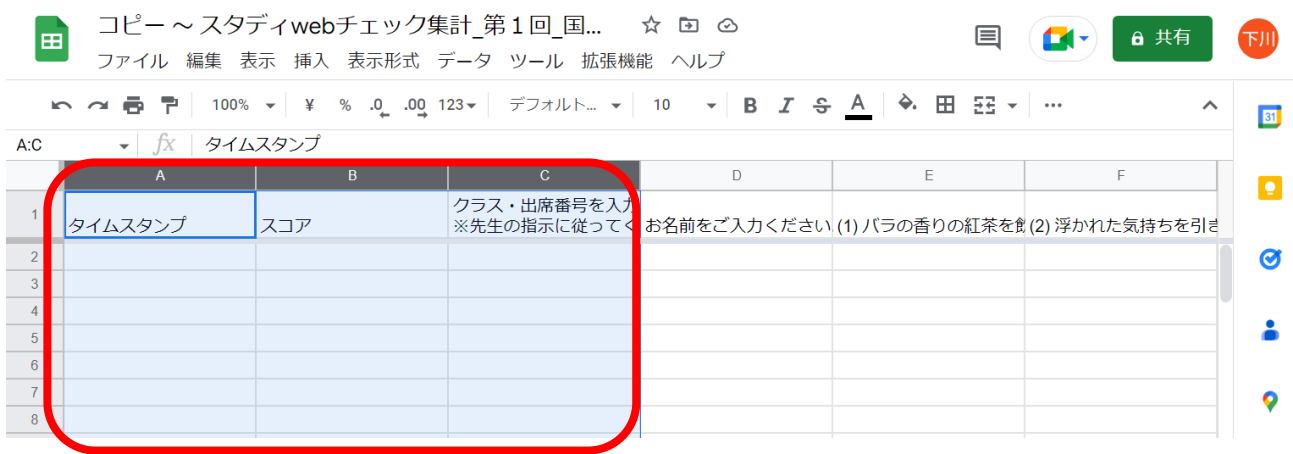

③H 列に使用教材が表示され,K,L 列に各教材の合計冊数が表示されます(500 人まで対応)。1~5回の うち入力されている回の点数の平均から、使用教材を判定しています。

※スプレッドシートは先生がご自由に改変いただいて構いません。

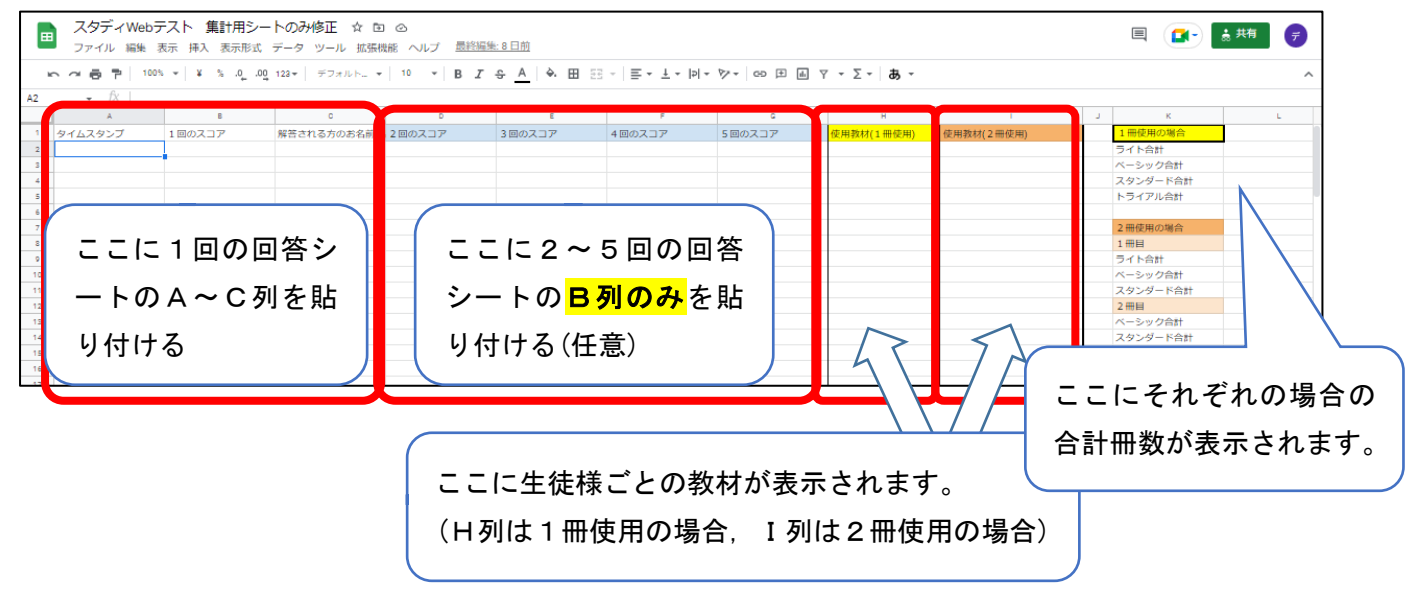

## ◎ご注意

- ・あらかじめ先生,学校の環境でご使用いただけるか,ご検証ください。
- ・一度ブラウザを閉じた後などに再度 Form やスプレ ッドシートを開く(編集・確認などを行う)際は, Google のトップページ右上の[点が9つのメニュ ーアイコン]から,「スプレッドシート」「Forms」を ご選択いただき、該当するものを開いてください。

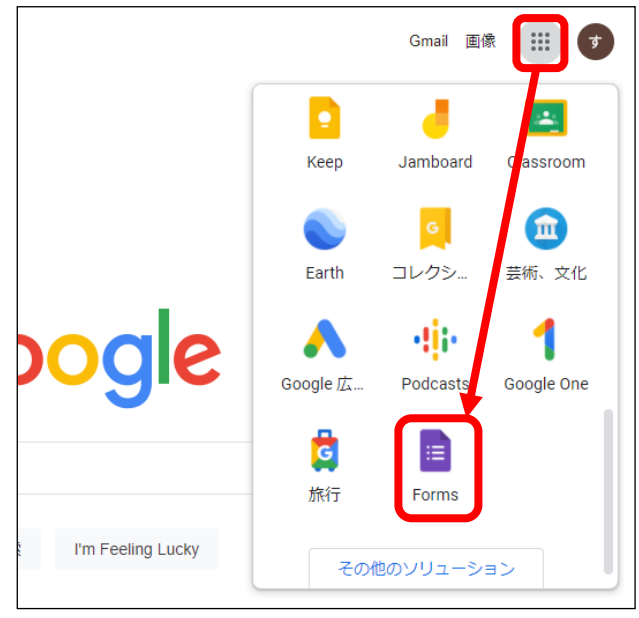

・この文書に沿った使用方法の場合,新学社側に先生や生徒様の個人情報,成績情報などが渡ることはあ りません。ご心配な場合, Forms 上部の: (縦3点)のメニューから,「共同編集者を追加」を選択いた だき,[編集者の追加]の下に先生のアカウントだけが表示されていること,下の[リンクを取得]が「制 限付き 追加されたユーザーのみがこのリンクから開くことができます」となっていることをご確認 ください。

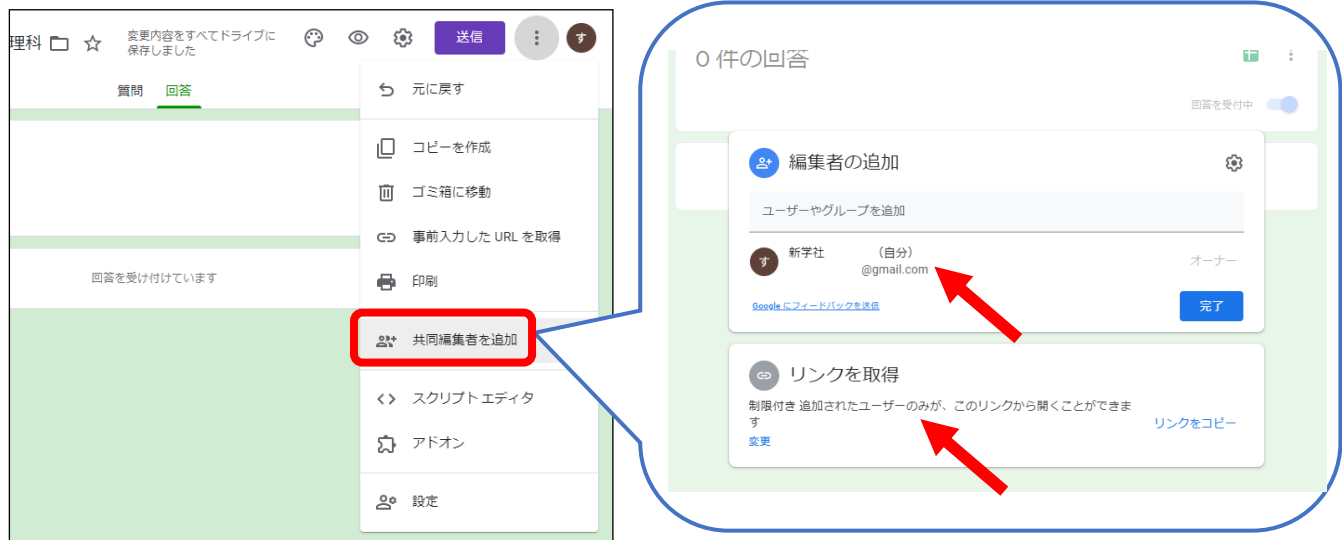

- ・この Form およびスプレッドシートに,教材の注文を行う機能は付属しておりません。実際のご注文は 弊社特約店までお願いいたします。
- · GoogleClassroom と連携する場合の操作方法は弊社ではわかりかねますので、申し訳ありませんが GoogleClassroom のマニュアルなどをご参照ください。